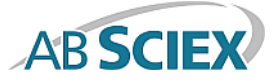

# **MasterView™ 1.1 Software**

**Release Notes**

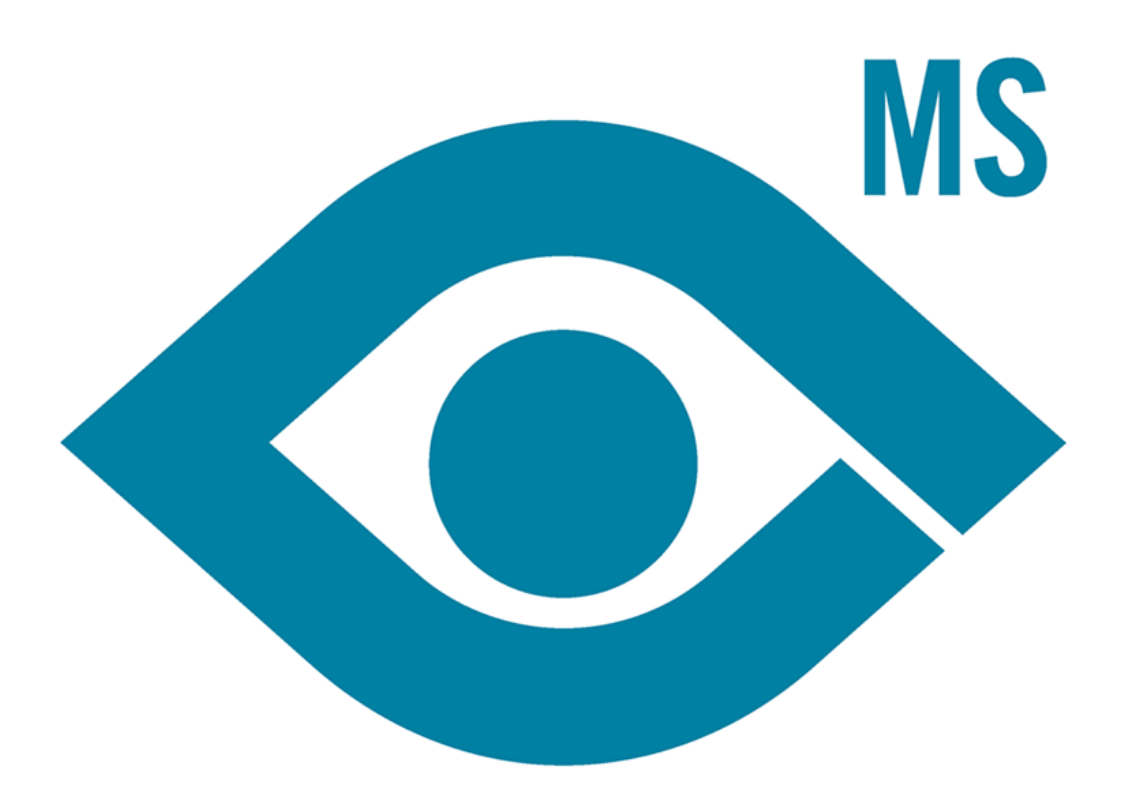

This document is provided to customers who have purchased AB Sciex equipment to use in the operation of such AB Sciex equipment. This document is copyright protected and any reproduction of this document or any part of this document is strictly prohibited, except as AB Sciex may authorize in writing.

Software that may be described in this document is furnished under a license agreement. It is against the law to copy, modify, or distribute the software on any medium, except as specifically allowed in the license agreement. Furthermore, the license agreement may prohibit the software from being disassembled, reverse engineered, or decompiled for any purpose. Warranties are as stated therein.

Portions of this document may make reference to other manufacturers and/or their products, which may contain parts whose names are registered as trademarks and/or function as trademarks of their respective owners. Any such use is intended only to designate those manufacturers' products as supplied by AB Sciex for incorporation into its equipment and does not imply any right and/or license to use or permit others to use such manufacturers' and/or their product names as trademarks.

AB Sciex warranties are limited to those express warranties provided at the time of sale or license of its products and are AB Sciex's sole and exclusive representations, warranties, and obligations. AB Sciex makes no other warranty of any kind whatsoever, expressed or implied, including without limitation, warranties of merchantability or fitness for a particular purpose, whether arising from a statute or otherwise in law or from a course of dealing or usage of trade, all of which are expressly disclaimed, and assumes no responsibility or contingent liability, including indirect or consequential damages, for any use by the purchaser or for any adverse circumstances arising therefrom.

**For research use only.** Not for use in diagnostic procedures.

AB SCIEX™ is being used under license.

© 2014 AB Sciex Pte. Ltd.

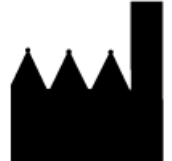

AB Sciex Pte. Ltd. Blk 33, #04-06 Marsiling Ind Estate Road 3 Woodlands Central Indus. Estate. SINGAPORE 739256

## **Contents**

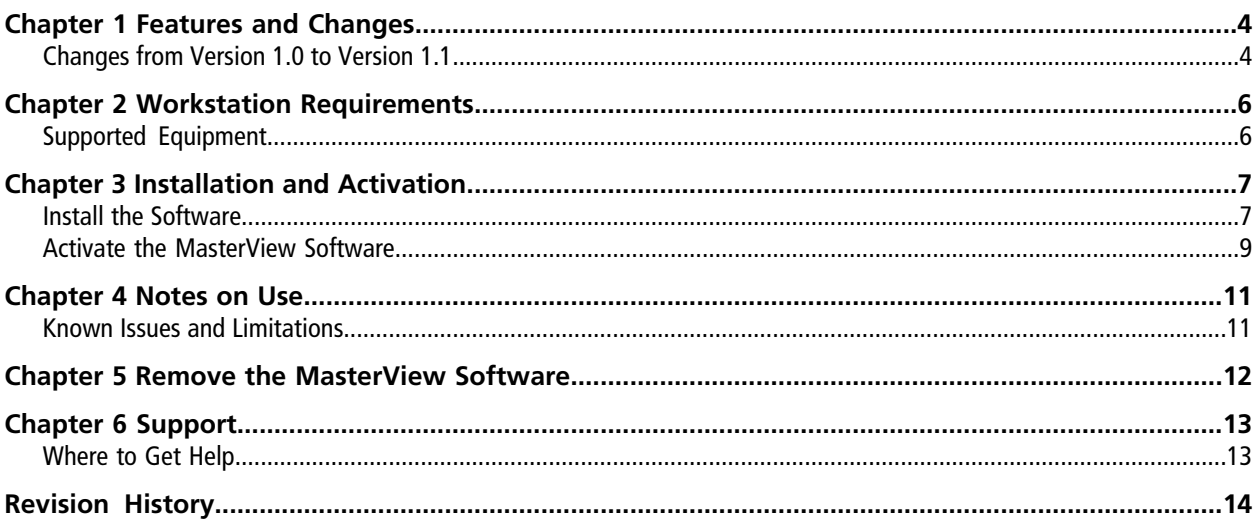

## **Features and Changes**

- <span id="page-3-0"></span>• The MasterView<sup>™</sup> software is integrated with version 2.2 of the PeakView<sup>®</sup> software, providing a post-acquisition workflow for processing targeted and non-targeted screening data acquired using TripleTOF<sup>®</sup> systems.
- The software supports processing of the following XIC (Extracted Ion Chromatogram) types: MS1, MS/MS, Scheduled MS/MS, and SWATH $^{TM}$  acquisition.
- Multiple .wiff files can be processed simultaneously.
- The software is integrated with the LibraryView<sup>TM</sup> Framework, providing access to enhanced spectral matching.
- <span id="page-3-1"></span>• The software provides access to ChemSpider, a chemical structure database providing access to more than 28 million structures from hundreds of data sources.

### **Changes from Version 1.0 to Version 1.1**

- If a data file that was acquired using an IDA (information dependent acquisition) method uses low or open resolution for Q1, then the MasterView™ software erroneously processes this data file as targeted MS/MS data from a SWATH<sup>™</sup> acquisition. This can result in the MS/MS that is used for library searching being a background subtracted summed spectra instead of a single spectrum. This issue has been resolved. (XICMGR-161)
- Where multiple compounds elute with a similar precursor mass, the MS/MS spectra background subtraction immediately preceding the target peak and the MS/MS spectra immediately following the target peak are subtracted from the entire target peak. This results in poor-quality MS/MS data when multiple compounds elute with a similar precursor mass. This issue has been fixed. (XICMGR-162)
- When Fit or Reverse Fit is selected as the library search option, the selected option should be shown in the resulting XIC table and the reports. The option is used in the library search and sorts the resulting hits by the selected option, but shows the highest-purity hit in the XIC table and includes the highest-purity hit in the report. This issue has been fixed. (XICMGR-163)
- The MasterView software automatically determines the correct experiment index for MS/MS data in the XIC list. However, if there are multiple valid experiments, then the user should be able to specify the experiment to be extracted. This issue has been fixed. (XICMGR-167)
- Changing the selected control sample incorrectly caused the software to recalculate data. Data should only be recalculated when a setting or value, resulting in an invalid current calculated value, is changed. This issue has been fixed. (XICMGR-170)

• A new algorithm, Smart Confirmation Search, has been added. This algorithm acts as a confirmation search, but if a match with a different compound name is found, then the algorithm identifies this result as a non-confirmed potential target and [Smart Confirmation] is shown in the Library Hits column in the XIC list. (XICMGR-180)

<span id="page-5-0"></span>Read the following items carefully before installing the MasterView<sup>TM</sup> software.

**CAUTION: Potential Data Loss. The MasterView software should not be installed on the acquisition computer. Software errors and data integrity issues can result if the MasterView software and acquisition software are used concurrently.**

- The MasterView software requires an English version of the Microsoft Windows XP operating system with SP3 or the Microsoft Windows 7 (32-bit or 64-bit) operating system with SP1.
- For computers configured with the Windows XP operating system, Microsoft Office 2010 must be installed. For computers configured with the Windows 7 operating system, Microsoft Office 2013 must be installed.

**Note:** If the computer is configured with Microsoft Office 2013 and the Windows 7 (32-bit) operating system, then the 32-bit version of Microsoft Office must be installed. If the computer is configured with Microsoft Office 2013 and the Windows 7 (64-bit) operating system, then the 64-bit version of Microsoft Office must be installed.

- The PeakView® 2.2 software must be installed. Refer to the *PeakView software Release Notes* for installation instructions, if required.
- If the LibraryView<sup>™</sup> software will be installed on the same workstation, then the LibraryView software must be installed before the MasterView software. Refer to the *LibraryViewTM 1.0 Software Installation Guide*, if required.
- <span id="page-5-1"></span>• The user must be logged on to the computer as a Windows user with local Administrator privileges.

### **Supported Equipment**

- AB SCIEX TripleTOF<sup>®</sup> 4600, 5600, 5600+, and 6600 LC/MS/MS systems.
- QTRAP®, 3200 QTRAP®, 4000 QTRAP®, QTRAP® 4500, QTRAP® 5500, and QTRAP® 6500 systems.
- The MasterView<sup>™</sup> software has been tested using the Dell Precision T3600, Dell OptiPlex 9010, and the Dell OptiPlex XE2 computer models. One of these models, or a later model provided by AB SCIEX, is recommended.

## **Installation and Activation 3**

<span id="page-6-0"></span>This section provides the installation and activation steps for the MasterView<sup>TM</sup> software.

Before the installation of the MasterView software begins, the installer installs the following applications if they are not already installed on the computer:

- Windows Installer 4.5
- .NET Framework 4.0
- SQL Server 2008 R2
- SQL Server Compact 3.5 SP2
- LibraryView Framework 1.0.1
- Reporter 3.2

<span id="page-6-1"></span>**Note:** If the LibraryView<sup>™</sup> 1.0 software is detected, then the installer will upgrade the components of the LibraryView software, the Framework and the application, to version 1.0.1. However, there are no changes to the functionality. If the MasterView 1.0 software is detected, then the installer will upgrade the LibraryView Framework to version 1.0.1 and the MasterView software to version 1.1.

#### **Install the Software**

- 1. Log on to the computer as a user with Administrator privileges.
- 2. If a previous version of the MasterView software is already installed on the computer, then make sure that the software is closed.
- 3. If a previous version of the LibraryView<sup>™</sup> software is already installed on the computer, then make sure that the software is closed.
- 4. Make sure that the PeakView $^{\circledast}$  software is closed.
- 5. Use the following procedures, as required:

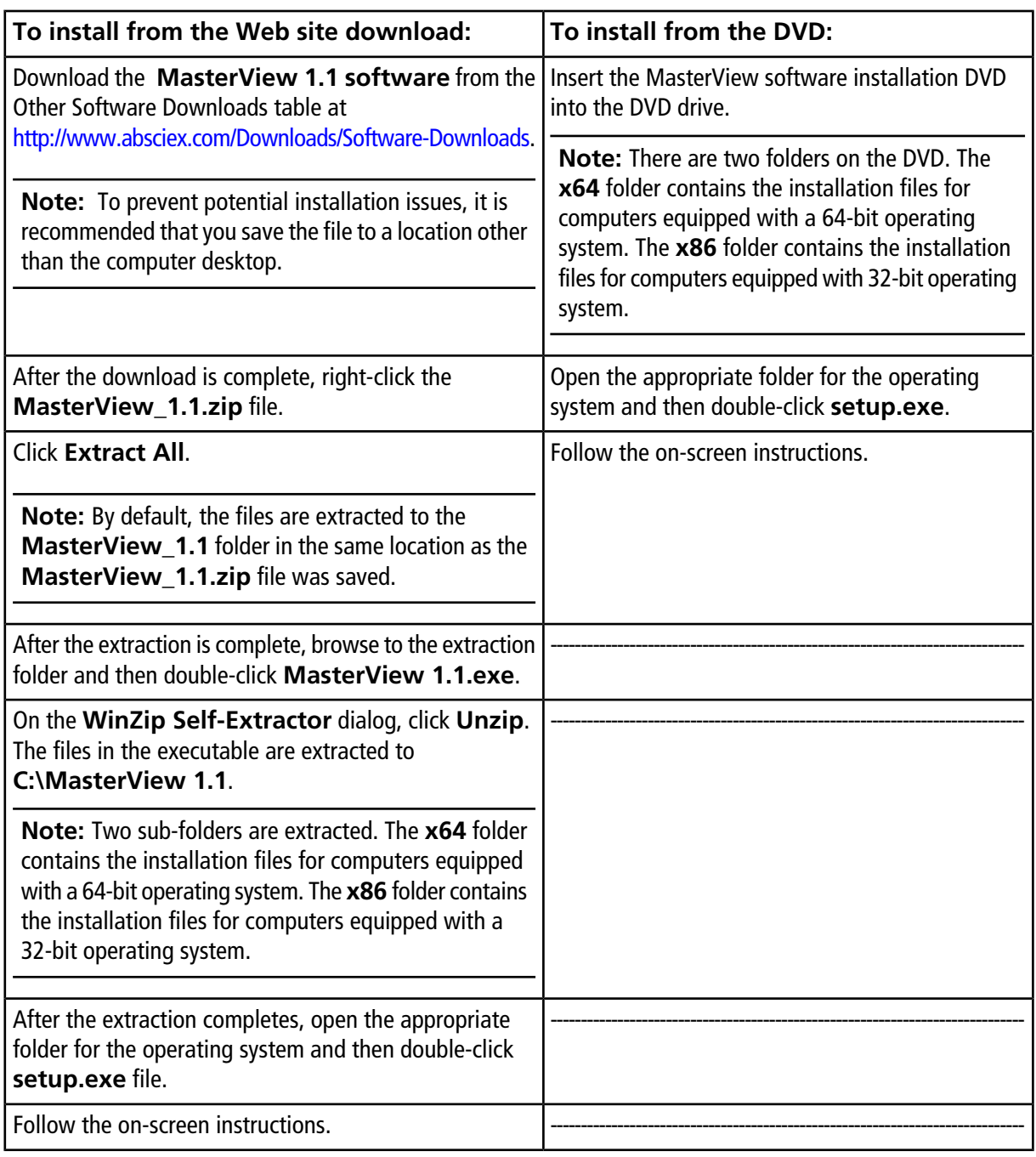

The installation wizard installs any required software and then installs the MasterView<sup>TM</sup> software.

**Note:** If the PeakView® 2.2 software is not detected, then the installer stops and a message is shown. The installation of the MasterView software cannot be completed until the PeakView 2.2 software is installed.

6. Activate the MasterView software.

#### <span id="page-8-0"></span>**Activate the MasterView Software**

Tip! Internet access is required to obtain a license for the software. If the computer where the MasterView<sup>™</sup> software was installed does not have Internet access, then make a copy of the generated computer ID. On a computer with Internet access, go to<https://licensing.absciex.com/activation/MasterView> and then follow the instructions to obtain a license.

- 1. Open the PeakView<sup>®</sup> software.
- 2. Click **MasterView** in the menu bar.
- 3. Click **New Session**.

The **LicenseErrorDialog** dialog opens.

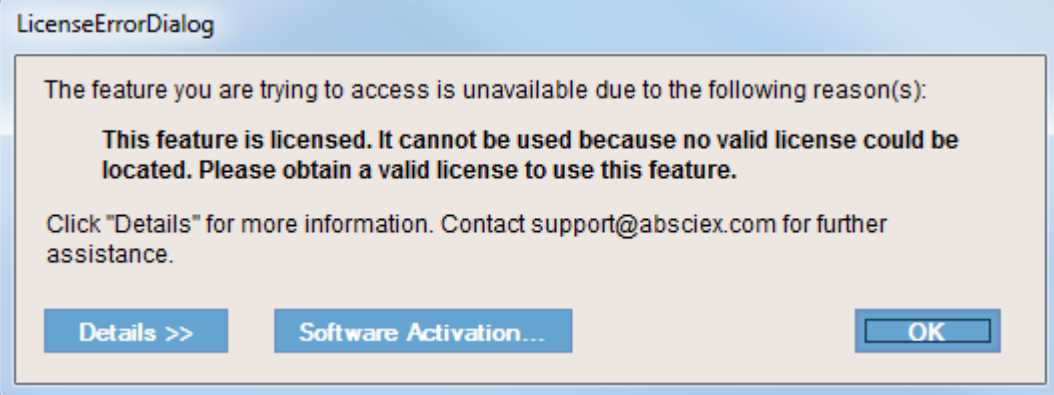

4. Click **Software Activation**.

The **MasterView Activation** dialog opens.

- 5. Type the license key from the license certificate in the appropriate field.
- 6. Click **Generate Computer ID**.

This creates a unique identifier for the workstation.

- 7. Click **Copy ID to Clipboard**.
- 8. Click the **https://licensing.absciex.com/activation/MasterView** link.
- 9. Follow the instructions to obtain a license.
- 10.After the required information is submitted, a license file is sent to all e-mail addresses provided.
- 11.Close the browser window.

12.When the e-mail containing the license file is received, copy the license to the workstation desktop.

- 13.On the **MasterView Activation** dialog, click **Install License File**.
- 14.On the **Select the new license file to be installed** dialog, browse to and then select the license file.
- 15.Click **Open**.

Both the **Select the new license file to be installed** and the **MasterView Activation** dialogs close. The **Select Samples** dialog of the MasterView software opens.

- <span id="page-10-0"></span>• The MasterView<sup>™</sup> software is designed as a plugin for the PeakView<sup>®</sup> software.
- The workstation must contain a valid license file to access the ChemSpider database. Contact [support@absciex.com](mailto:support@absciex.com) for additional information.
- When a session file (.XIClist) is saved on a computer configured with the Microsoft Windows XP operating system, do not include a period (.) in the file name because the software considers the information after the period to be the file type, and in most cases, it is not a recognizable file type.

### <span id="page-10-1"></span>**Known Issues and Limitations**

Everyone should read this section of the Release Notes. This section applies specifically to issues that are known in the MasterView<sup>™</sup> software, version 1.1.

**Note:** The numbers in brackets are reference numbers to each issue or feature in our internal tracking system.

- When installing the software on a computer configured with the Microsoft Windows XP operating system, a message indicating that another installation is currently in progress might appear. To resolve this issue, click **Cancel** on the **Setup** dialog. The installation continues.
- When performing compound searches in the ChemSpider database, a communication error might occur while the software is communicating with the ChemSpider Web server. To resolve this issue, click **Retry**. If the issue persists, click **Cancel** and then close the ChemSpider window. Wait a few minutes and then perform the search again.
- (XICMGR-145) When the user applies a filter to minimize a large number of results ( $> 800$ ) returned in the ChemSpider Results pane and then cancels the filter request while the software is communicating with the ChemSpider server, the software might seem to stop responding. No user interaction is required. It might take an extended period of time (> one minute), but the process will be canceled and the filter will not be applied.
- (XICMGR-222) If the LibraryView<sup>TM</sup> software is installed, then users can install a Licensed LibraryView Package to populate the compound database. When the licensed package is activated, the license file, LibraryViewPackage.lic, is saved in the C:\Program Files\AB SCIEX\LibraryView\bin folder. The license file must be manually moved from this folder to the C:\Program Files\AB SCIEX\LibraryView\LibraryViewFramework\Server folder so that the software recognizes the license. After the file is moved, restart the computer.

## **Remove the MasterView Software 5**

- <span id="page-11-0"></span>1. Log on to the computer as a Windows user with Administrator privileges.
- 2. Make sure that the PeakView $^{\circledast}$  software is closed.
- 3. If the LibraryView<sup>™</sup> software is installed on the same computer, then make sure that the LibraryView software is closed.
- 4. Click **Start > Control Panel.**
- 5. Proceed as follows, depending on the operating system:

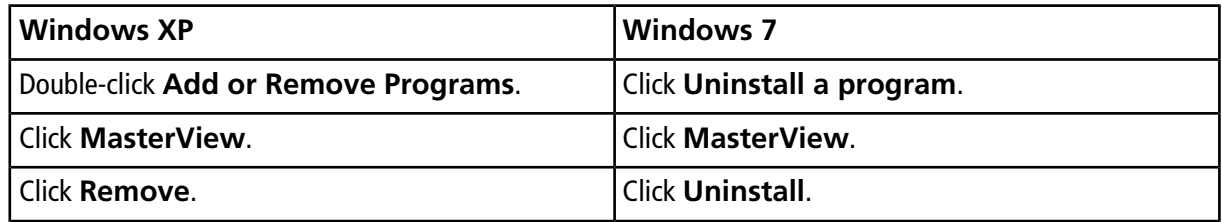

**Note:** The license file is not removed and can be used if the MasterView™ software is installed again.

# **Support 6**

<span id="page-12-0"></span>At AB SCIEX we are committed to providing the highest level of support for our customers. To obtain answers to questions about any of our products, report issues, or suggest improvements, visit [www.absciex.com](http://www.absciex.com). For training, visit [www.absciex.com/training](http://www.absciex.com/training).

#### <span id="page-12-1"></span>**Where to Get Help**

#### **Other Documentation**

• MasterView $^{TM}$  software Help

#### **AB SCIEX Support**

- [support@absciex.com](mailto:support@absciex.com)
- [www.absciex.com](http://www.absciex.com)

#### **Customer Training**

- In North America: [NA.CustomerTraining@absciex.com](mailto:NA.CustomerTraining@absciex.com)
- In Europe: [Europe.CustomerTraining@absciex.com](mailto:Europe.CustomerTraining@absciex.com)
- Outside the EU and USA, visit [www.absciex.com/customer-support/training](http://www.absciex.com/customer-support/training) for contact information

#### **Customer Documentation**

• [techpubs@absciex.com](mailto:techpubs@absciex.com)

# **Revision History**

<span id="page-13-0"></span>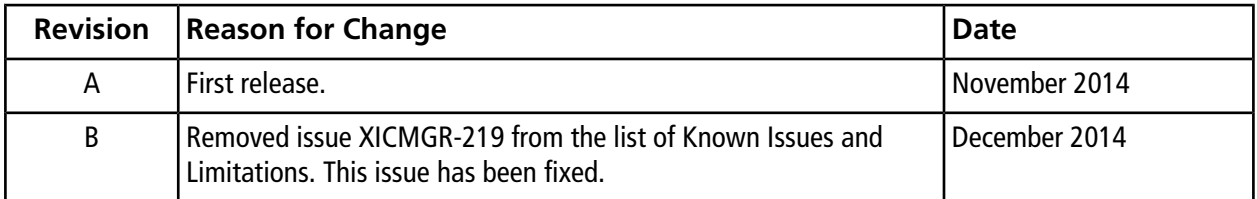